# **SRT853A 5G Outdoor Industrie Router**

# **Benutzerhandbuch**

## **Inhalt**

<span id="page-1-0"></span>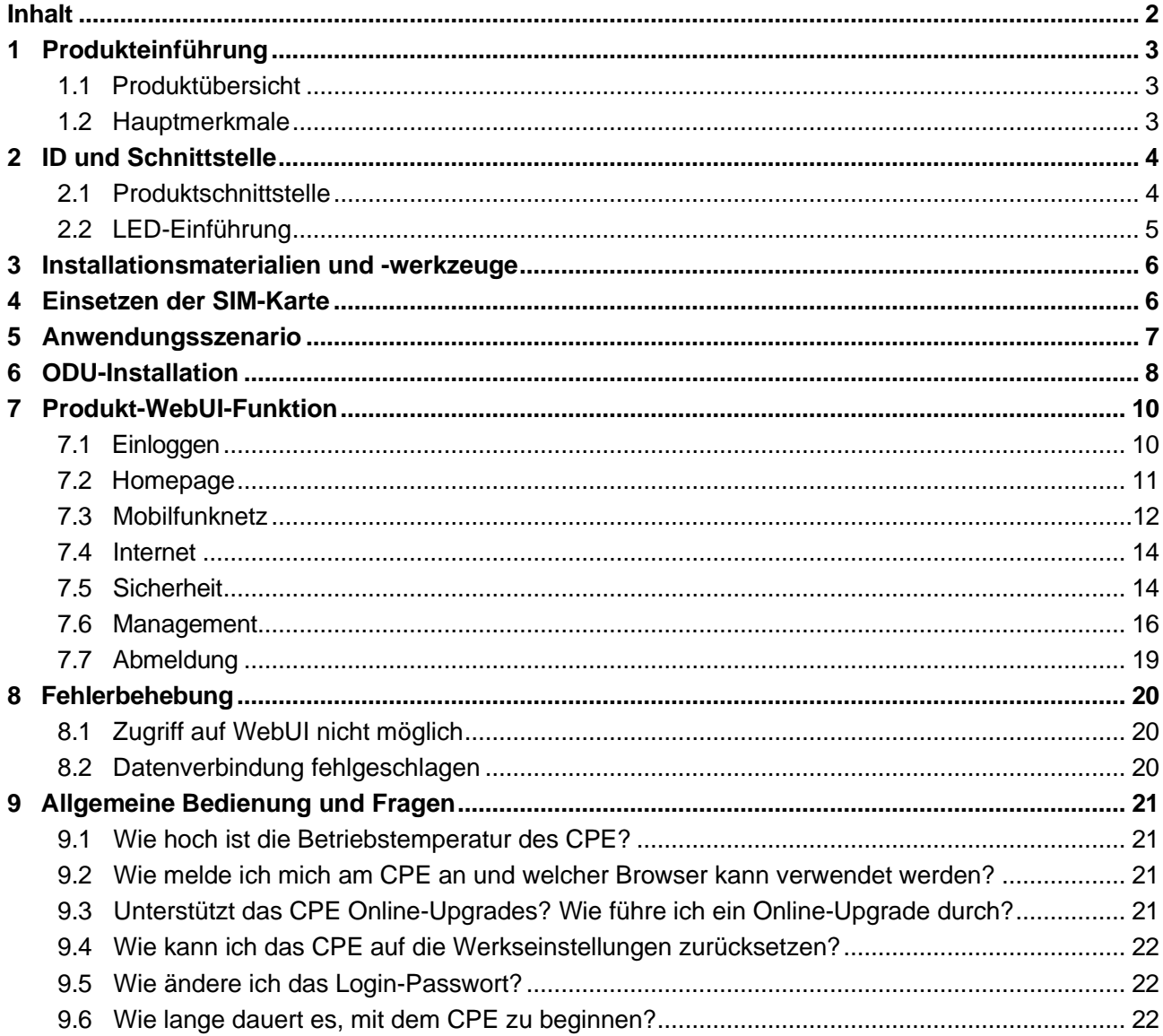

# <span id="page-2-0"></span>**1 Produkteinführung**

## <span id="page-2-1"></span>**1.1 Produktübersicht**

SRT853A ist für die Benutzerszene im Freien konzipiert, die Sub-6G-Technologie unterstützen und den Kunden Internetzugang über 2,5G-Ethernet bieten kann, was dem Kunden ein stabiles Hochgeschwindigkeits-5G-Zugangserlebnis bietet. SRT853A unterstützen IP65, um der Benutzerszene im Freien gerecht zu werden.

Im Produkt wird der Qualcomm SDX62-Chipsatz verwendet, der dem 3GPP Release 16-Standard entspricht. Das Produkt unterstützt 5G Sub6 im SA- oder NSA-Modus.

## <span id="page-2-2"></span>**1.2 Hauptmerkmale**

#### **Unterstützung der 5G-Technologie**

- SDX62 im Inneren entspricht 3GPP R16
- Bis zu 4,3 Gbit/s DL (400 MHz) und 2,3 Gbit/s UL (200 MHz)
- NRDC (FR1 + FR2 Dual-Konnektivität)
- Sub6 NSA- oder SA-Modus
- MIMO 4\*4

#### **5G/4G/3G-Unterstützung**

Unterstützt Sub-6G/4G/3G-Technologie.

#### **Ethernet**

SRT853A unterstützt 2,5G-Ethernet

#### **POE**

SRT853A kann über POE, Strom und Ethernet-Signal auf demselben Kabel mit Strom versorgt werden, was für den Benutzer einfach zu arrangieren und zu installieren ist.

#### **Wasserdicht**

Unterstützt IP65 für Außenszenen.

#### **WebUI**

Unterstützt die WebUI zur Konfiguration von Netzwerk- oder Geräteparametern, einfach einzustellen.

## <span id="page-3-0"></span>**2 ID und Schnittstelle**

Ihr SRT853A ist ein CPE-Gerät für den Außenbereich. Computer, Router oder Switch können an das CPE angeschlossen werden, um auf das 5G/4G/3G-Internet zuzugreifen.

## <span id="page-3-1"></span>**2.1 Produktschnittstelle**

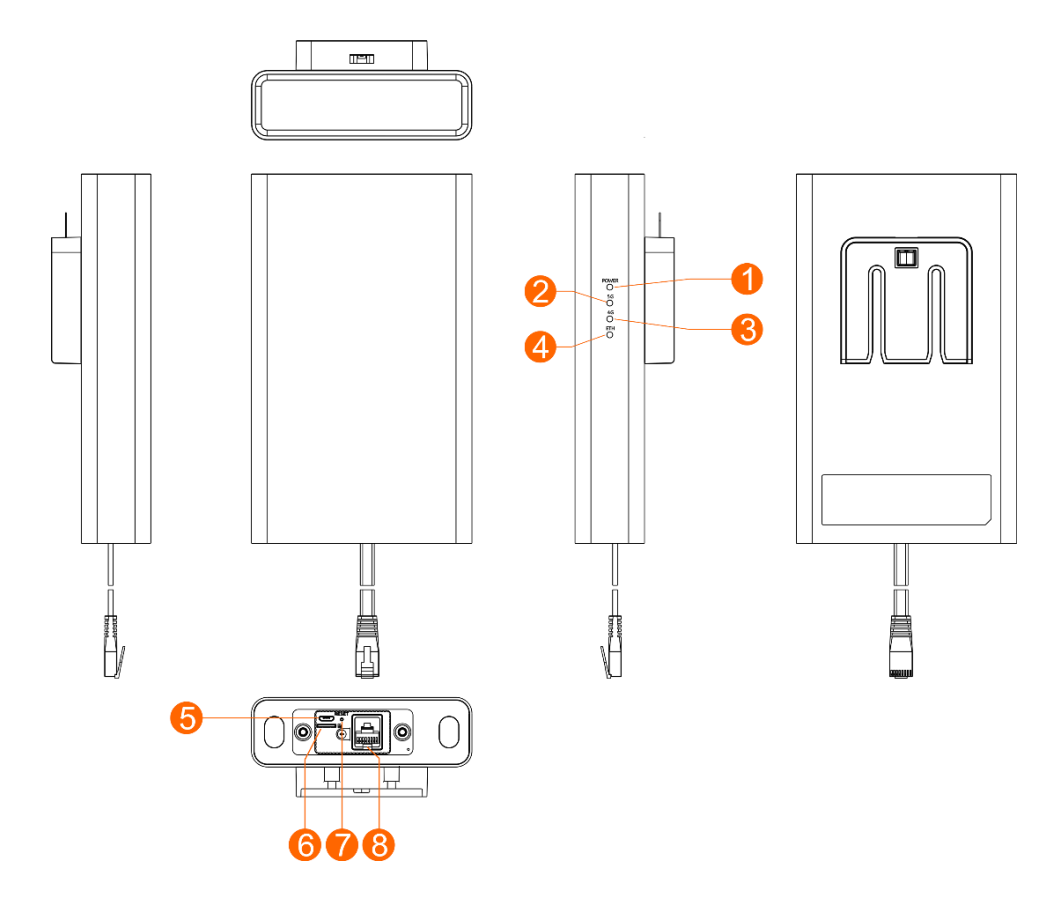

- 1. LED zur Leistungsanzeige
- 2. 5G-Anzeige-LED
- 3. 4G-Anzeige LED
- 4. Ethernet-Port-Anzeige-LED
- 5. Micro-USB-Anschluss
- 6. Standard-Nano-SIM-Kartensteckplatz
- 7. Reset-Taste
- 8. POE-Anschluss

## <span id="page-4-0"></span>**2.2 LED-Einführung**

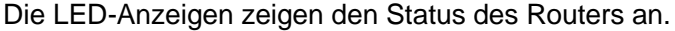

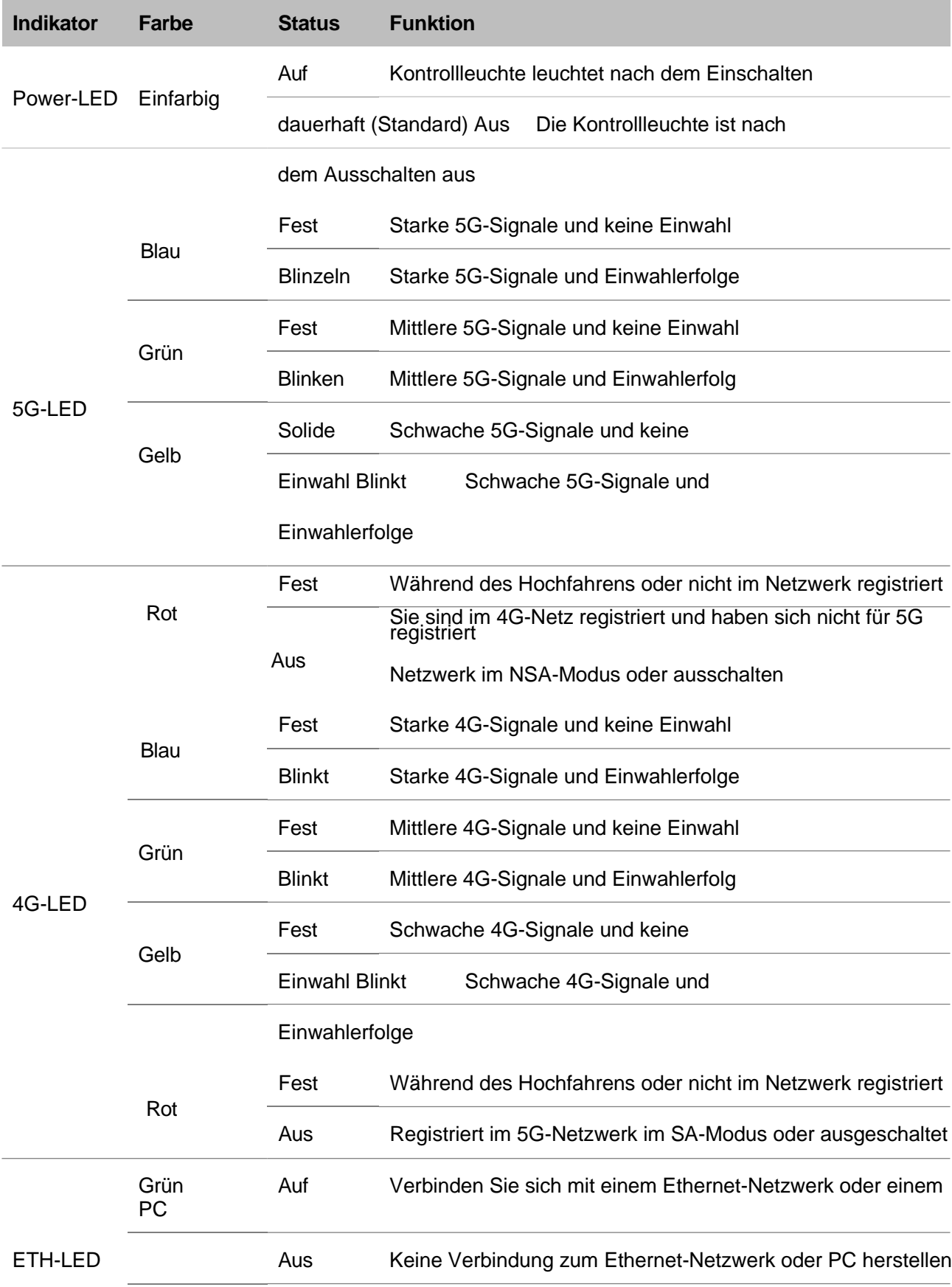

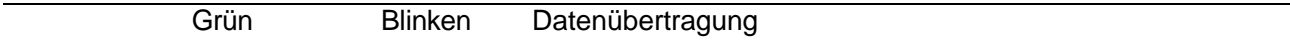

#### **Anmerkung:**

*Es wird empfohlen, einen Standort mit der besten Signalqualität für die Installation auszuwählen (starke 5G/4G-Signale).*

## <span id="page-6-0"></span>**3 Installationsmaterialien und Werkzeuge**

Packliste: Vergewissern Sie sich vor der Installation des ODU CPE, dass alle Artikel in der Packliste aufgeführt sind. Wenn eines der Elemente fehlt oder beschädigt ist, wenden Sie sich an den Gerätehersteller.

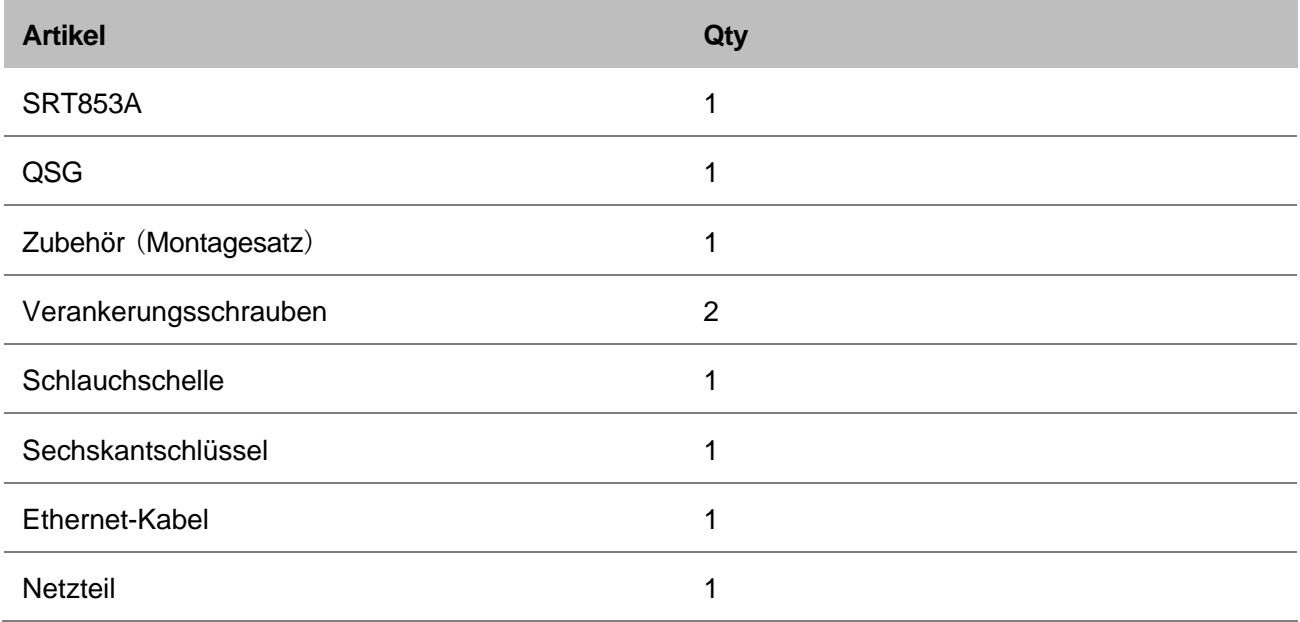

Wenn Sie Montagesätze auf Holzwerkstoffen montieren müssen, bereiten Sie Schrauben vor (empfohlenes Modell: ST4.2 mit einer Länge  $\geq 25$  mm).

Ein Outdoor-Ethernet-Kabel benötigt ein PVC-Rohr und muss weit entfernt von Brüstung und Blitzleiste verlegt werden (empfohlener Abstand: mehr als 0,5 m).

Wenn ein Ethernet-Kabel innerhalb eines Straßenlaternenmastes verlegt wird, ist kein PVC-Rohr erforderlich.

## <span id="page-6-1"></span>**4 Einsetzen der SIM-Karte**

Ihr ODU unterstützt nur die Nano-SIM-Karte. Sie können eine Standard-Nano-SIM-Karte von Ihrem Dienstanbieter erhalten.

Befolgen Sie die folgenden Anweisungen, um die SIM-Karte zu installieren:

- 1. Verwenden Sie eine sechseckige Leiste, um die SIM-Kartenabdeckung zu öffnen.
- 2. Legen Sie die SIM-Karte in der richtigen Position in den Kartensteckplatz ein.

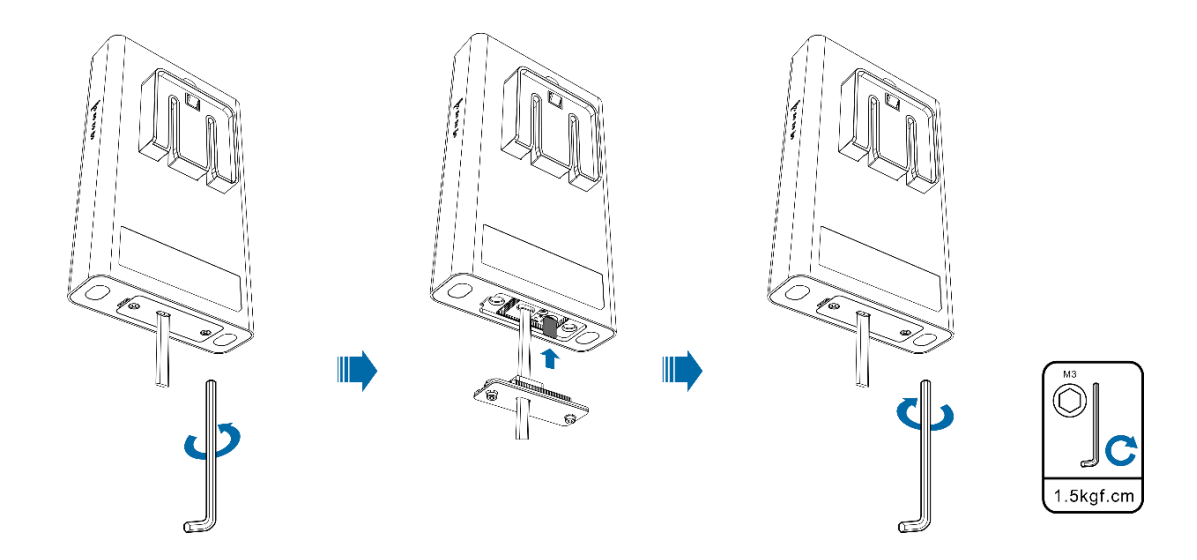

3. Verwenden Sie eine Sechskantleiste, um die SIM-Kartenabdeckung zu schließen.

#### **Notizen:**

*Verbiegen oder zerkratzen Sie Ihre SIM-Karte nicht und vermeiden Sie es, die SIM-Karte statischer Elektrizität, Wasser oder Schmutz auszusetzen.*

*Ziehen Sie die Schrauben fest, um zu verhindern, dass Wasser in die ODU eindringt.*

## <span id="page-7-0"></span>**5 Anwendungsszenario**

Schließen Sie Ethernet-Kabel an und schalten Sie das Gerät wie unten beschrieben ein, und Ihr PC kann auf das Internet zugreifen.

- 1. Verbinden Sie den Ethernet-Port des Adapters, der mit "POWER" gekennzeichnet ist, über das Ethernet-Kabel mit dem Ethernet-Port des ODU.
- 2. Verbinden Sie den Ethernet-Port des Adapters, der mit "DATA" gekennzeichnet ist, über ein Ethernet-Kabel mit dem Ethernet-Port des PCs.

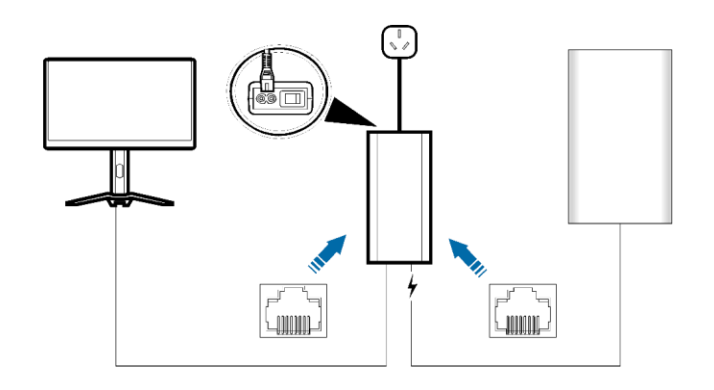

#### **Anmerkung:**

*PC-/Benutzerterminals sollten automatisch eingestellt werden, um die IP-Adresse zu erhalten.*

*Der Ethernet-Port des Adapters, der nur mit "POWER" gekennzeichnet ist, kann an die ODU angeschlossen werden. Diese Schnittstelle kann den PC oder die Benutzerterminals beschädigen. Es gibt keine "Power"-Taste an der ODU, sie kann eingeschaltet werden, sobald das Kabel angeschlossen ist.*

*Das Ethernet-Kabel, das zum Anschließen des "POWER"-Ports verwendet wird, befindet sich in der Standardbox. Und Benutzer sollten ein weiteres Ethernet-Kabel vorbereiten, um es mit dem "DATA"-Port zu verbinden.*

## <span id="page-8-0"></span>**6 ODU-Installation**

1. Montagesätze einbauen.

**Einbauszenario 1**: Montage an der Wand

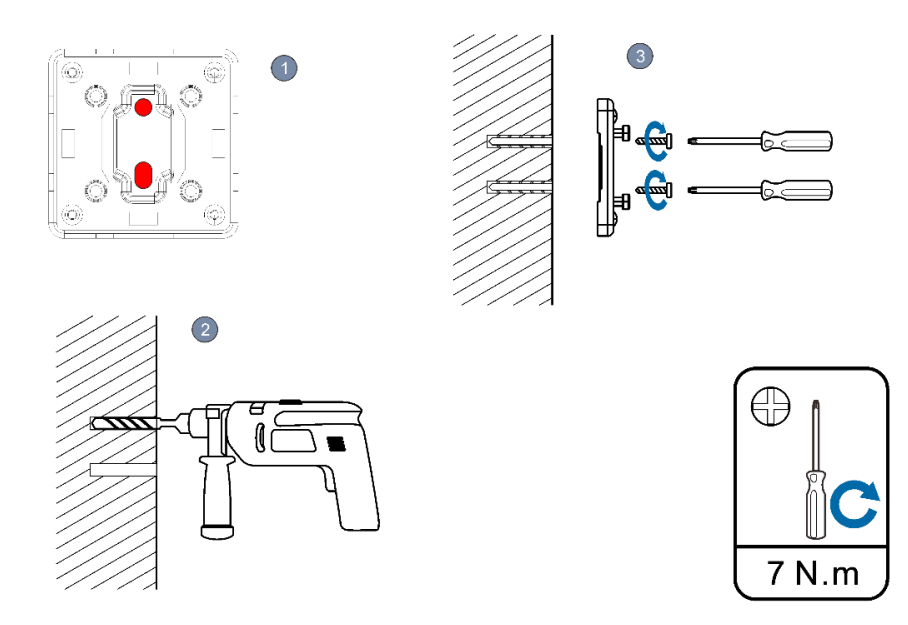

Markieren Sie die Schraubenposition in der gewählten Position entsprechend dem Lochabstand des Racks.

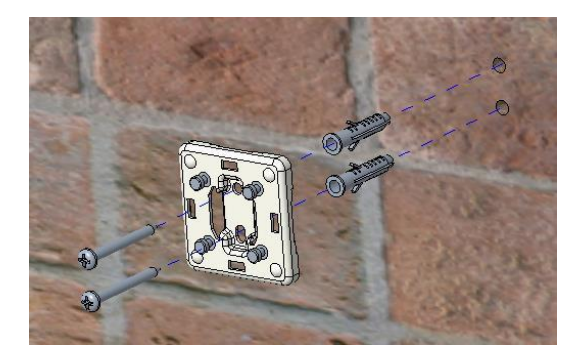

Stanzen Sie je nach Position der Markierung das Loch in die Wand, installieren Sie die Dehnschraube und befestigen Sie das Rack.

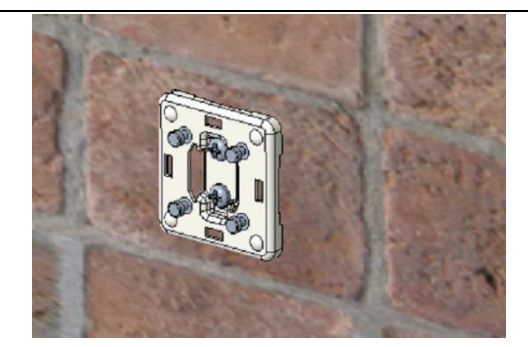

Befestigen Sie das Gerät am Rack.

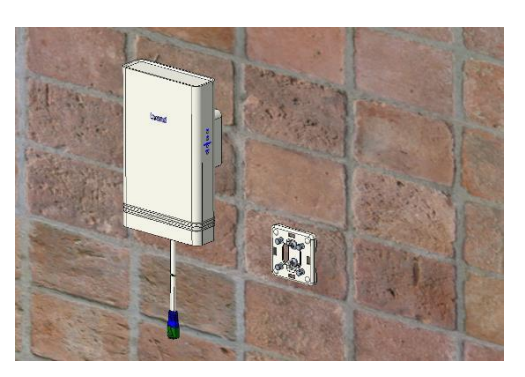

**Einbauszenario 2**: Montage an einem Mast

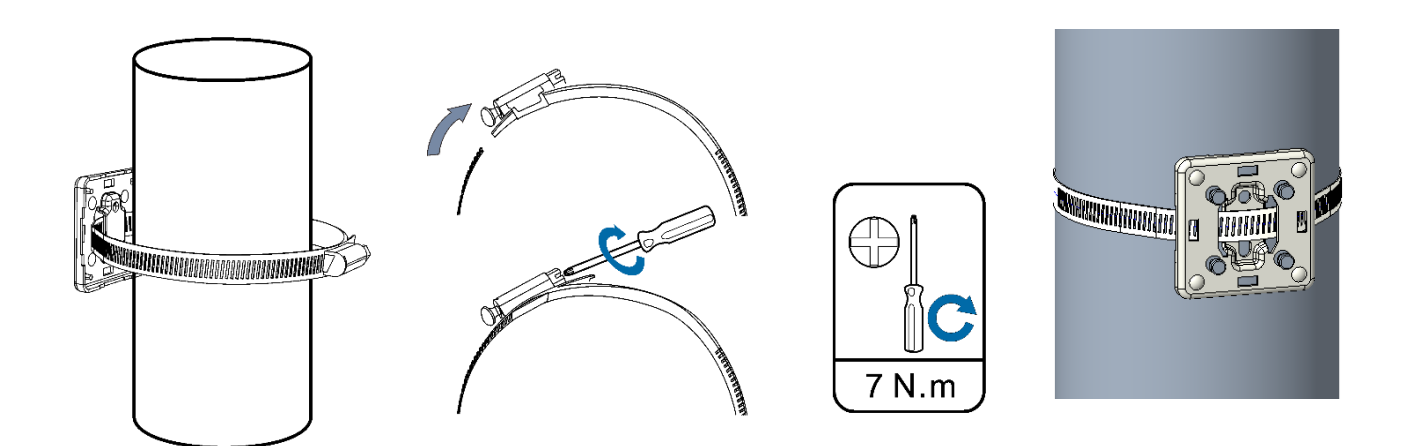

2. Richten Sie den Montageschlitz an der Führungsschiene aus und drücken Sie ihn nach unten. Wenn Sie das Klickgeräusch hören, ist die Installation eingerichtet. Sie können die Schnalle an den Montagesätzen drücken und das Gerät nach oben ziehen, um es zu entfernen.

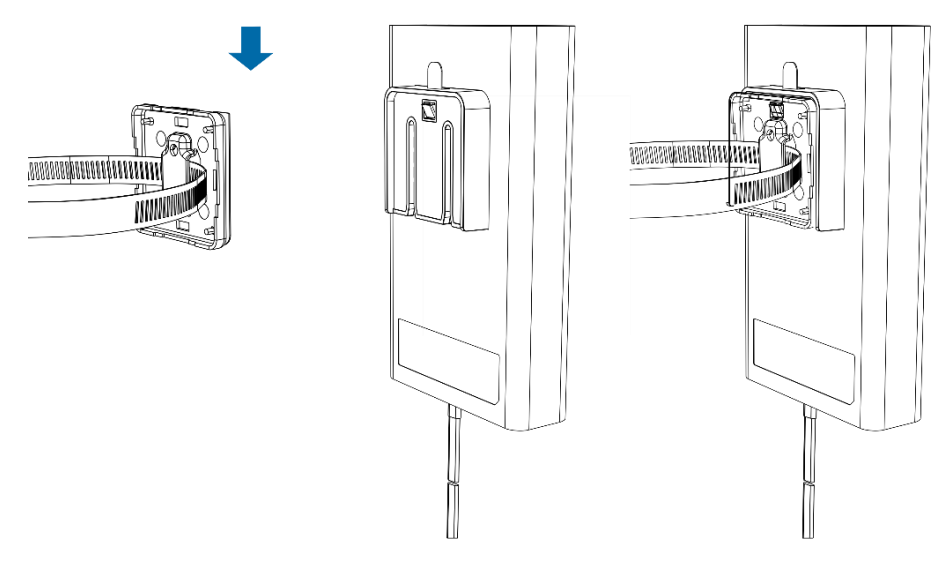

3. Verbinden Sie das Netzteil der ODU mit einem Ethernet-Kabel. Siehe Kapitel Anwendungsszenario, um Kabel anzuschließen und das Gerät einzuschalten.

## <span id="page-10-0"></span>**7 Produkt-WebUI-Funktion**

### <span id="page-10-1"></span>**7.1 Einloggen**

Verbinden Sie den Computer über ein Ethernet-Kabel mit dem POE-Adapter und schalten Sie das SRT853A gemäß der in Kapitel 5 beschriebenen Prozedur ein. Öffnen Sie dann den Browser auf dem PC, geben Sie die URL, den Benutzernamen und das Passwort ein, um sich anzumelden.

Die Standard-URL des Geräts ist [http://192.168.1.1, der](http://192.168.1.1/) Benutzername ist admin und das Kennwort ist admin. Diese Informationen finden Sie auch auf dem Etikett des CPE-Geräts. Bitte ändern Sie den Benutzernamen und das Passwort, um Manipulationen zu verhindern.

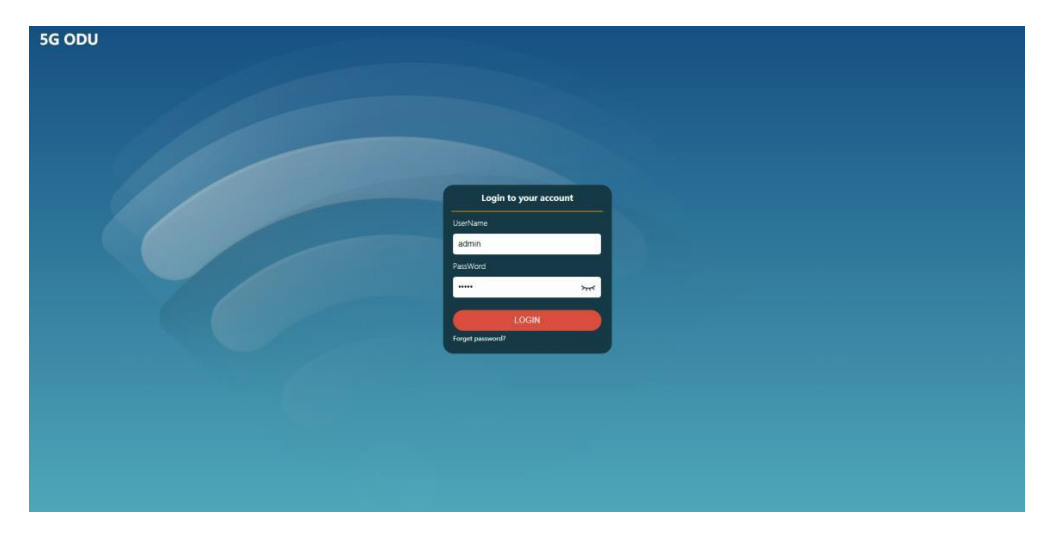

Anschließend können Sie das CPE über die WebUI verwalten.

## <span id="page-11-0"></span>**7.2 Homepage**

Auf der Startseite können Sie auf die Statusschaltfläche klicken, dann können Sie die grundlegenden Informationen des Geräts abrufen, darunter: Netzwerkmodus, Netzwerkstatus, Verbindungszeit, MAC-Adresse, IP-Adresse und so weiter.

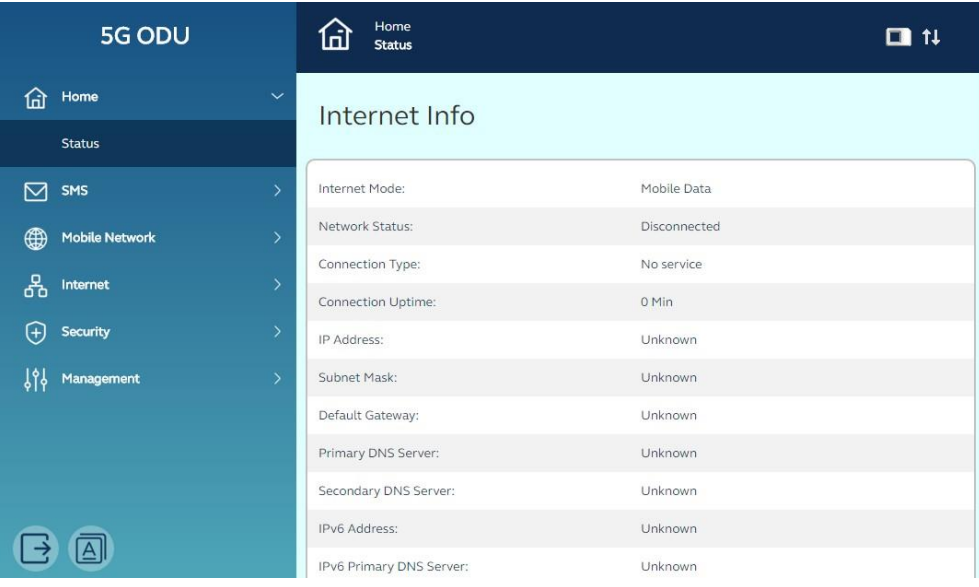

### <span id="page-12-0"></span>**7.3 Mobilfunknetz**

Über das Menü Mobilfunknetz können das Mobilfunknetz, das Datenroaming, der Netzwerkmodus, der Netzwerksuchmodus und der APN-Parameter konfiguriert werden.

#### **Mobile Verbindung**

Mobile Verbindung: Aktivieren/Deaktivieren der 5G/4G-

Datenverbindung; Daten-Roaming: Daten-Roaming-Funktion

aktivieren/deaktivieren;

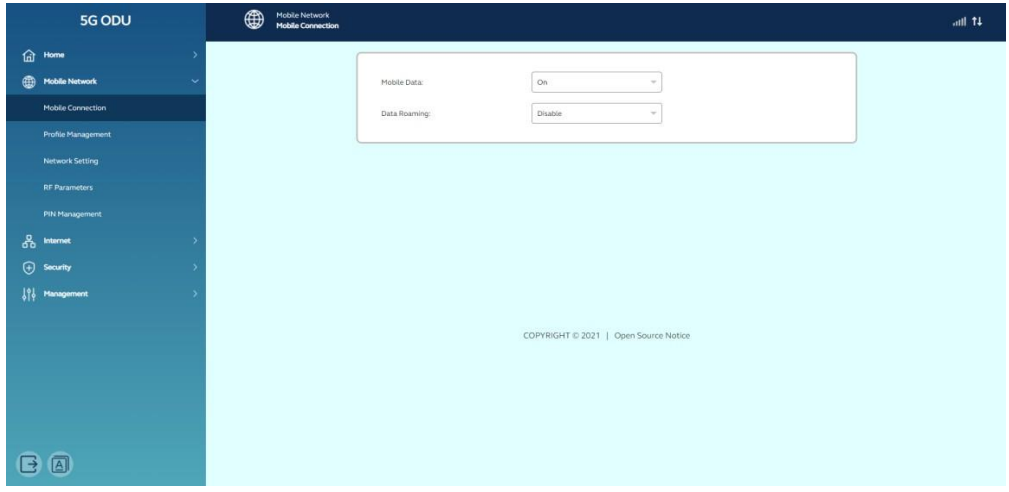

#### **Profilverwaltung**

Das Gerät kann den richtigen APN-Parameter entsprechend der SIM-Karte automatisch abgleichen. Wenn das Gerät nicht mit dem APN übereinstimmen kann, können Sie auf "Neues Profil" klicken , um ein neues Profil zu erstellen, und Sie können sich an den lokalen Netzwerkanbieter wenden, um die korrekten APN-Informationen zu erhalten.

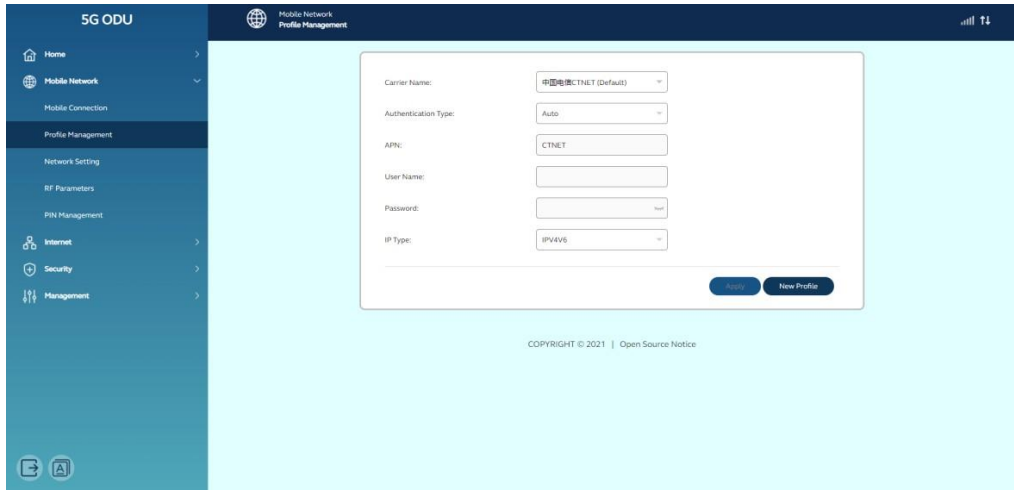

#### **Netzwerk-Einstellung**

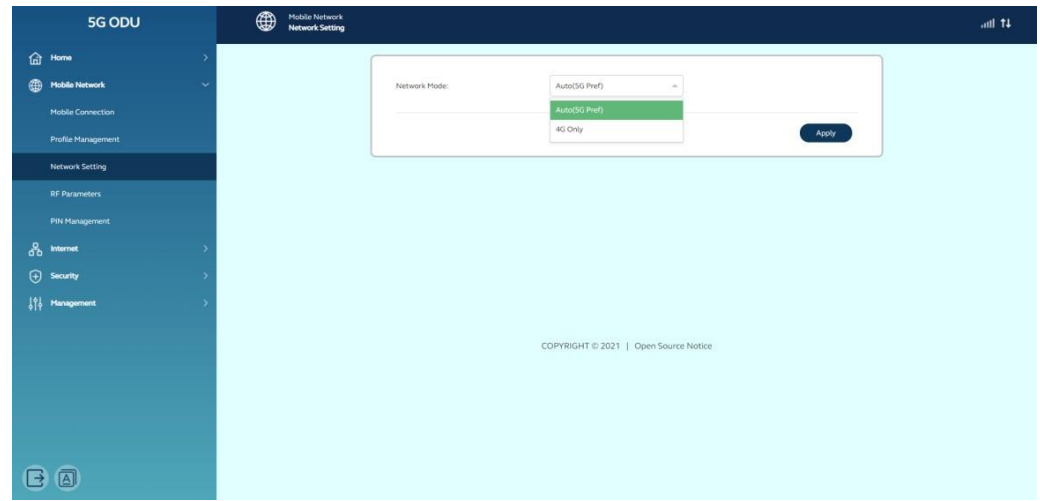

Netzwerkmodus und Netzwerksuchmodus, schlagen Sie vor, Auto einzustellen.

#### **HF-Parameter**

Aus dem Menü der HF-Parameter können Sie die Netzwerkinformationen über das aktuelle Gerät abrufen.

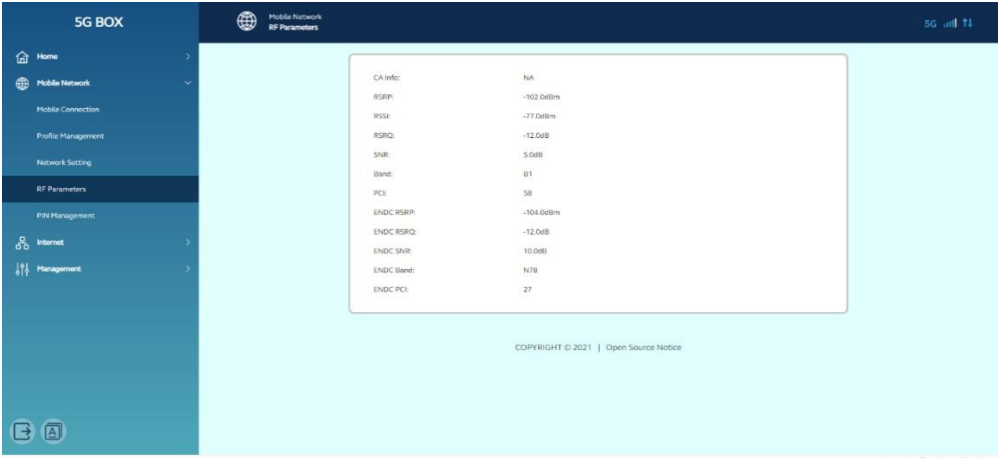

#### **PIN-Verwaltung**

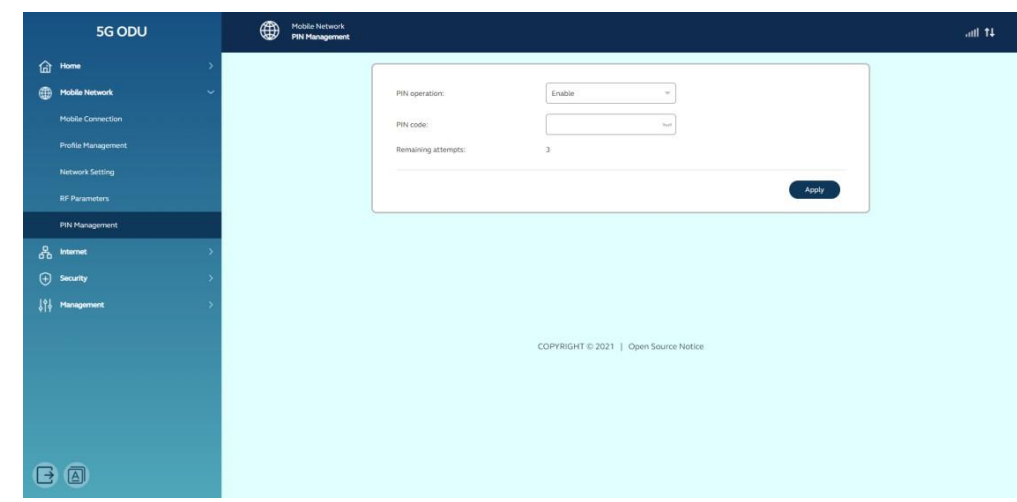

Im Menü PIN-Verwaltung können Sie die PIN deaktivieren oder aktivieren und den PIN-Code festlegen.

### <span id="page-14-0"></span>**7.4 Internet**

#### **DHCP**

Im DHCP-Menü können Sie die IP-Adresse des Geräts, den DHCP-IP-Bereich und die DHCP-Lease-Zeit ändern.

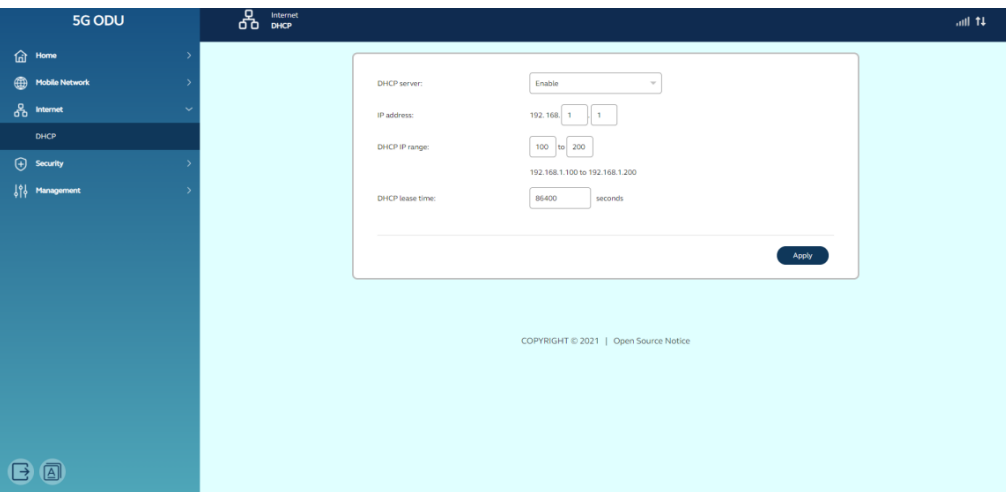

### <span id="page-14-1"></span>**7.5 Sicherheit**

#### **DMZ-Einstellung**

Über das DMZ-Einstellungsmenü kann das Gerät im Internet mit einem Gerät in Ethernet kommunizieren, das als DMZ-IP eingestellt ist.

#### **SRT853A 5G Outdoor CPE**

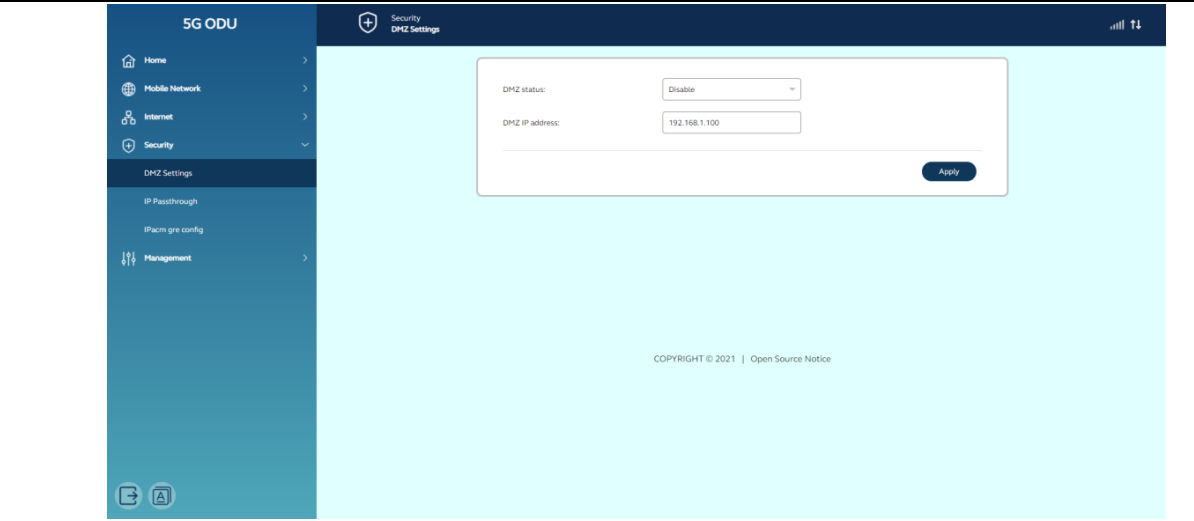

#### **IP-Passthrough**

Aktivieren Sie die IP-Passthrough-Funktion und klicken Sie auf Übernehmen.

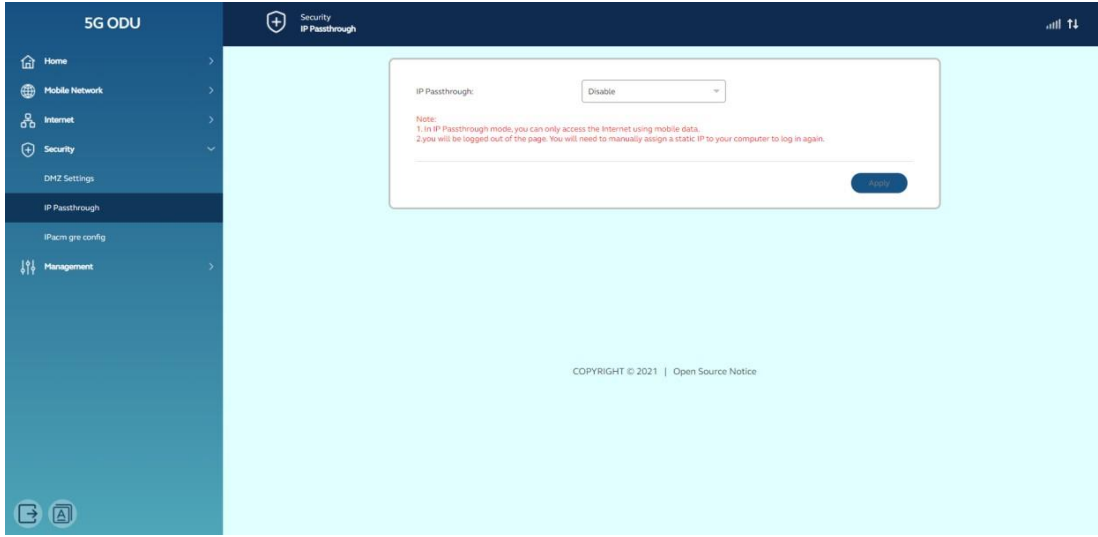

Der PC kann die IP-Adresse aus dem Netzwerk abrufen.

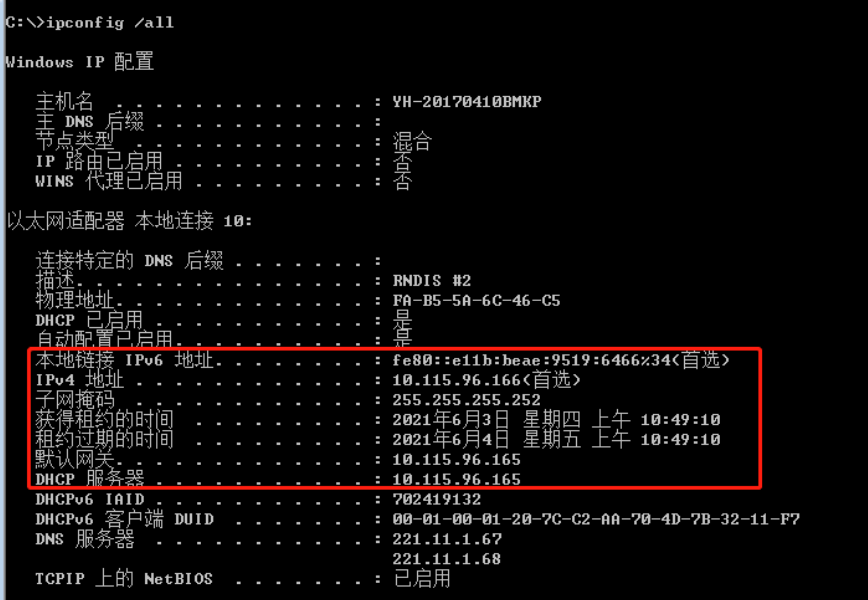

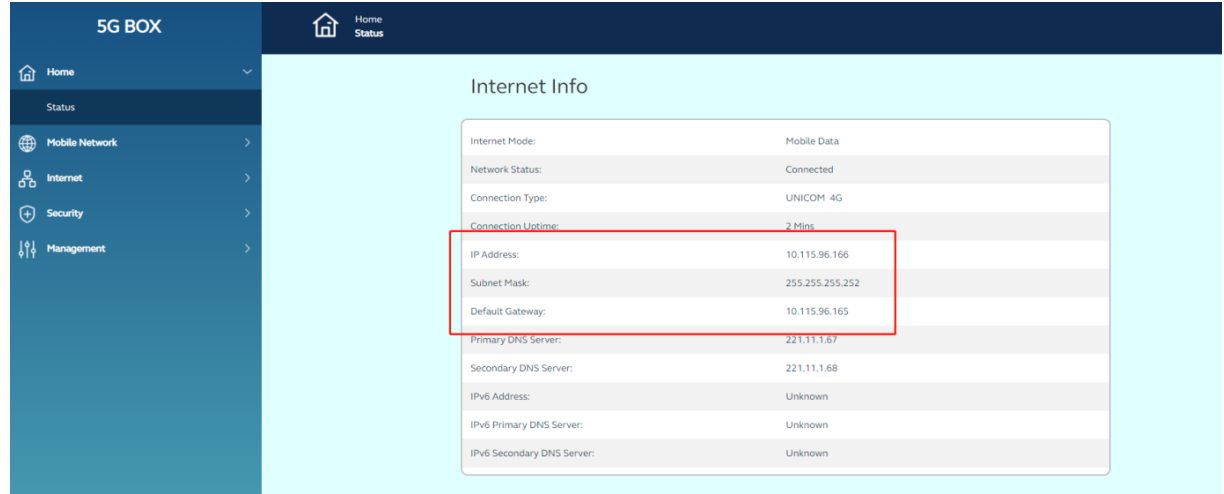

## <span id="page-16-0"></span>**7.6 Management**

#### **SNTP (SNTP)**

Im SNTP-Menü können Sie die Uhrzeit der Netzwerksynchronisierung, den

Netzwerksynchronisierungsserver, die Zeitzone und die Sommerzeit einstellen.

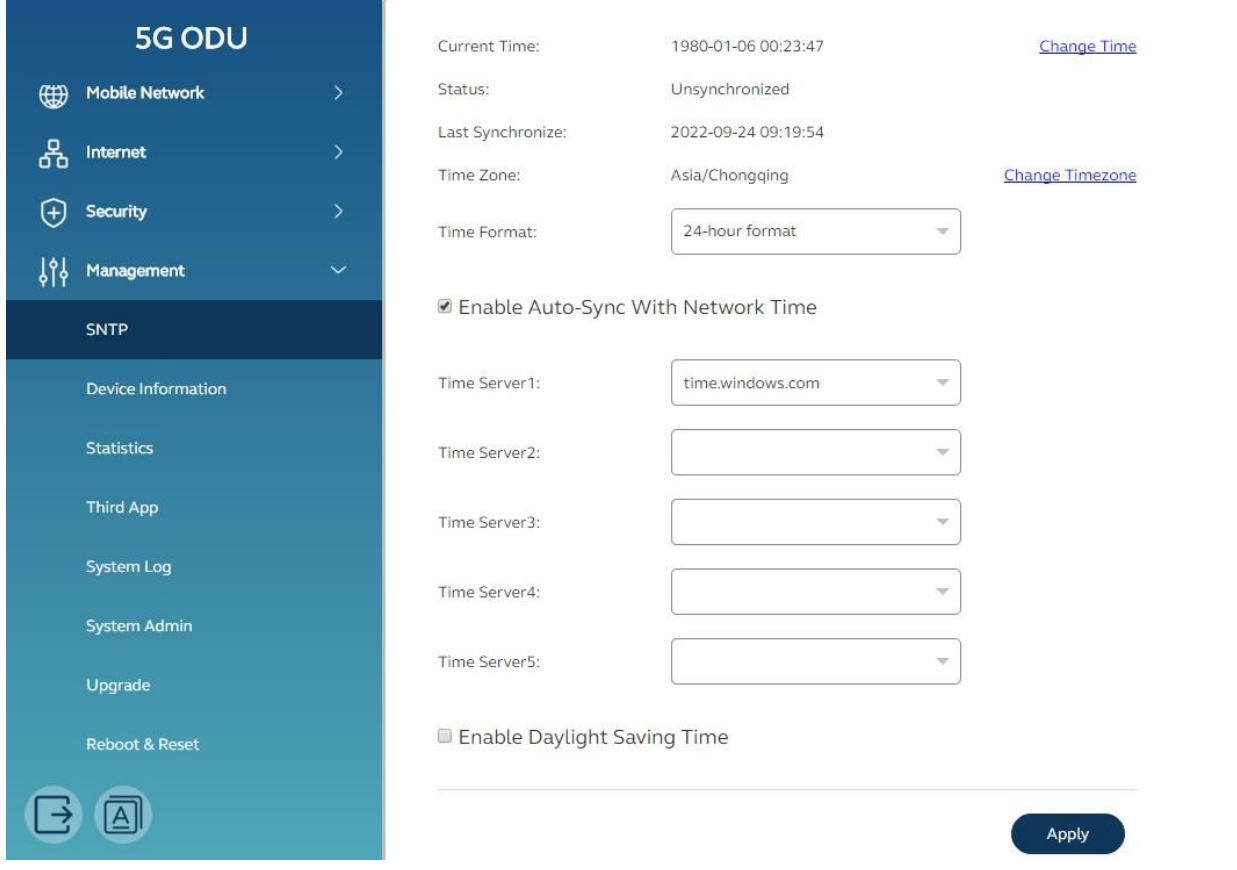

#### **Geräteschrift**

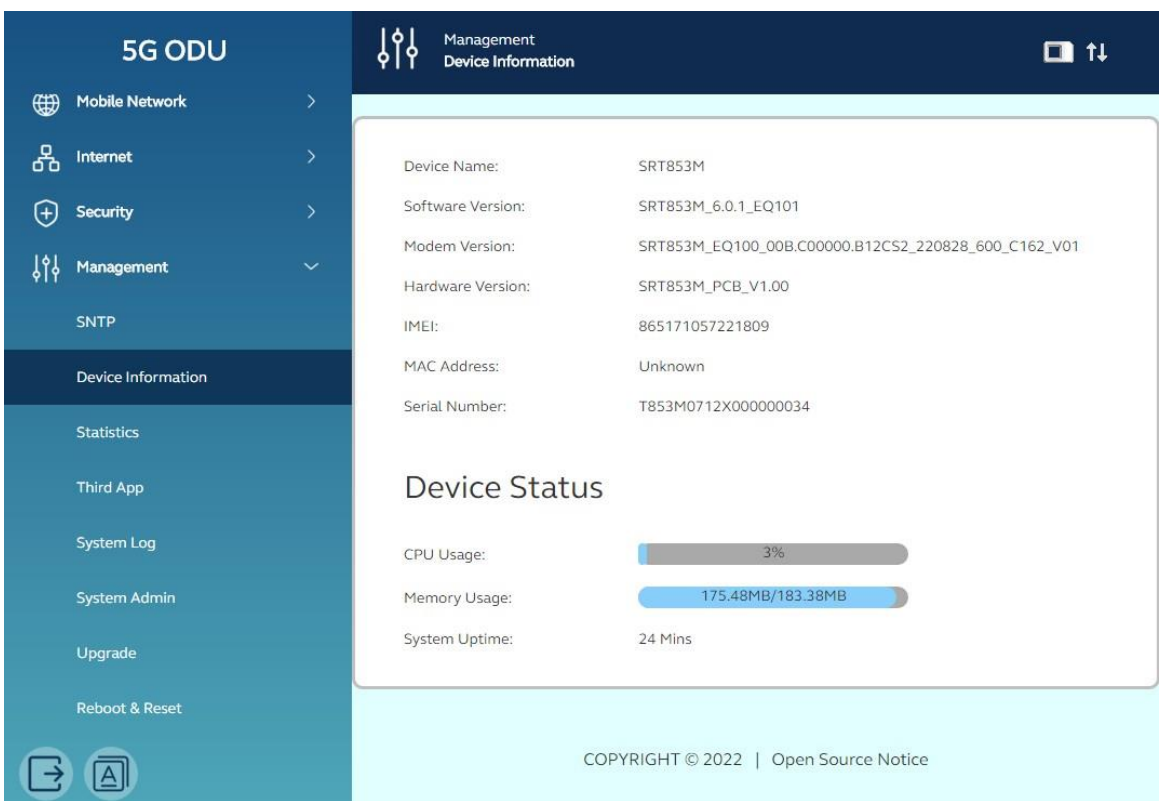

Im Menü "Geräteinformationen" können Sie den Gerätenamen, die Softwareversion und die Hardwareversion usw. abrufen.

#### **Statistik**

Über das Menü "Statistiken" können Sie die verwendeten Daten abrufen, einschließlich Aktualisierungsdaten und Download-Daten.

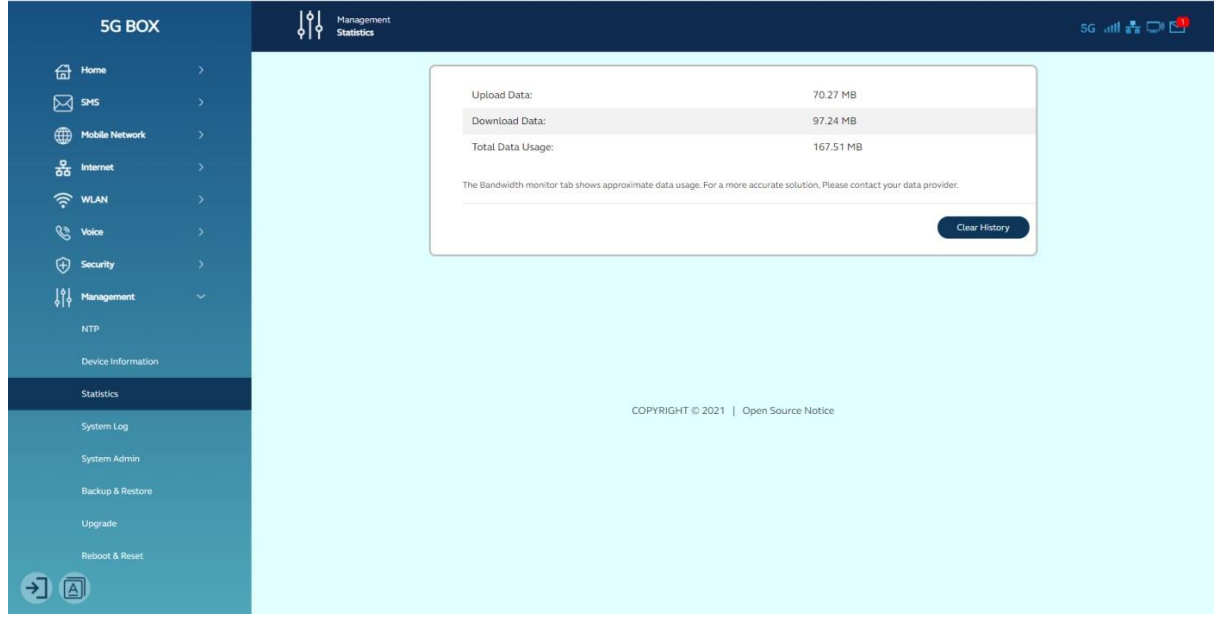

#### **Systemadministrator**

Im Menü des Systemadministrators können Sie den Benutzernamen und das Passwort der WebUI ändern.

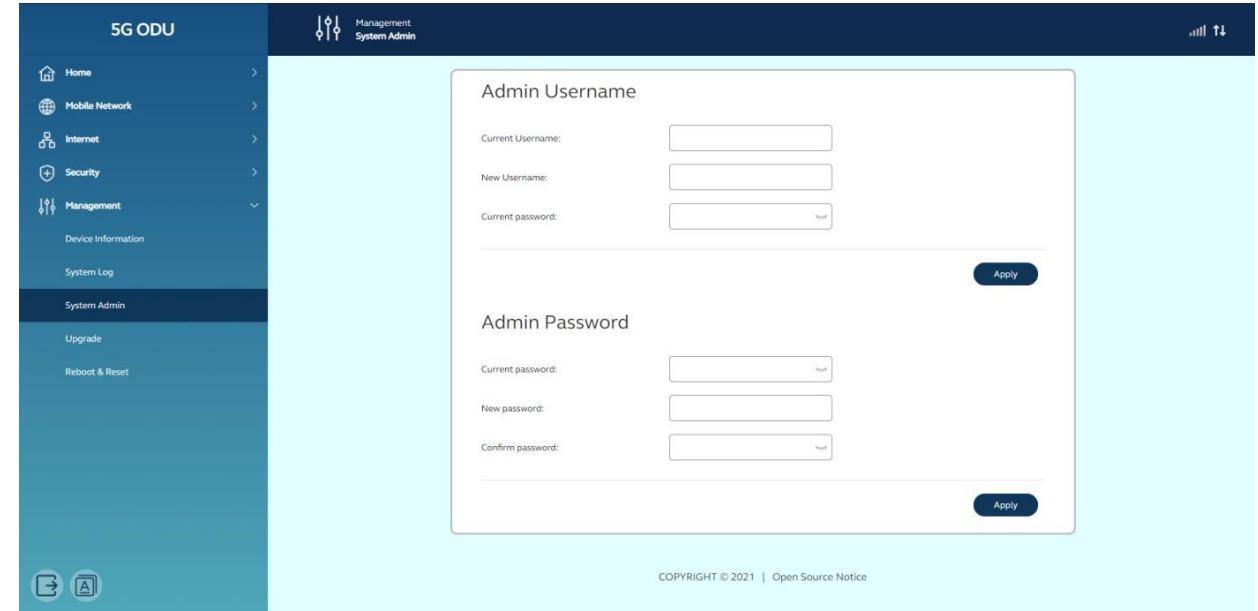

#### **Upgrade**

Über das Update-Menü können Sie überprüfen, ob eine neue Softwareversion online vorhanden ist, und mit dem Upgrade der neuen Firmware beginnen.

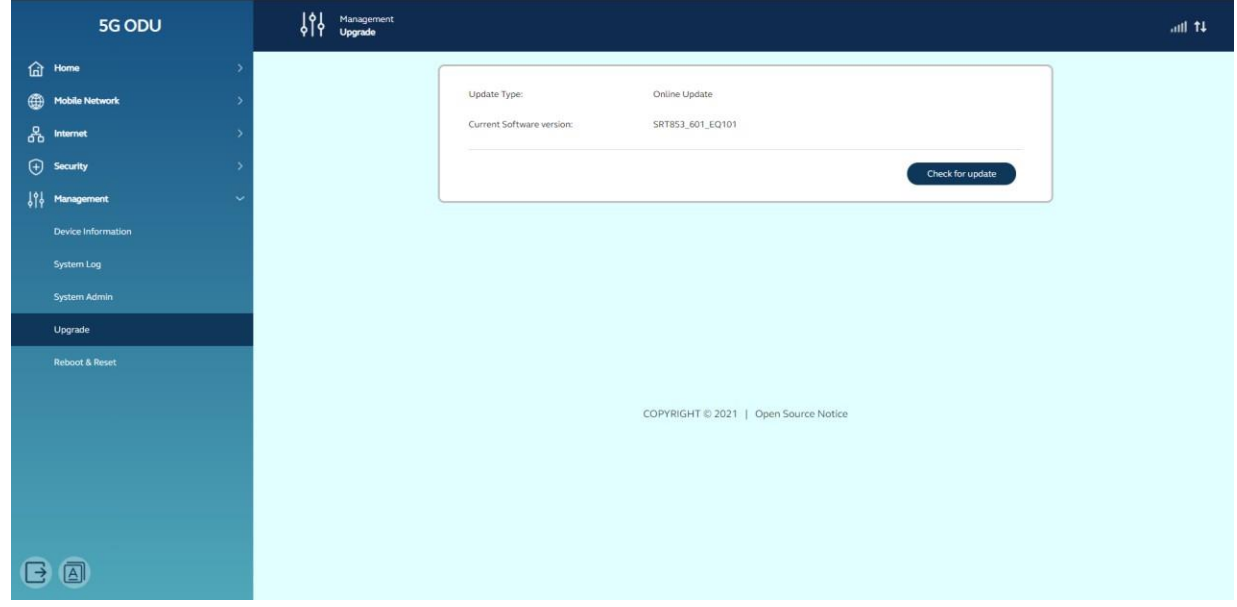

#### **Neustart & Zurücksetzen**

Über das Menü Neustart & Zurücksetzen können Sie das Gerät neu starten und den Parameter im Gerät auf den Werksstandardwert zurücksetzen.

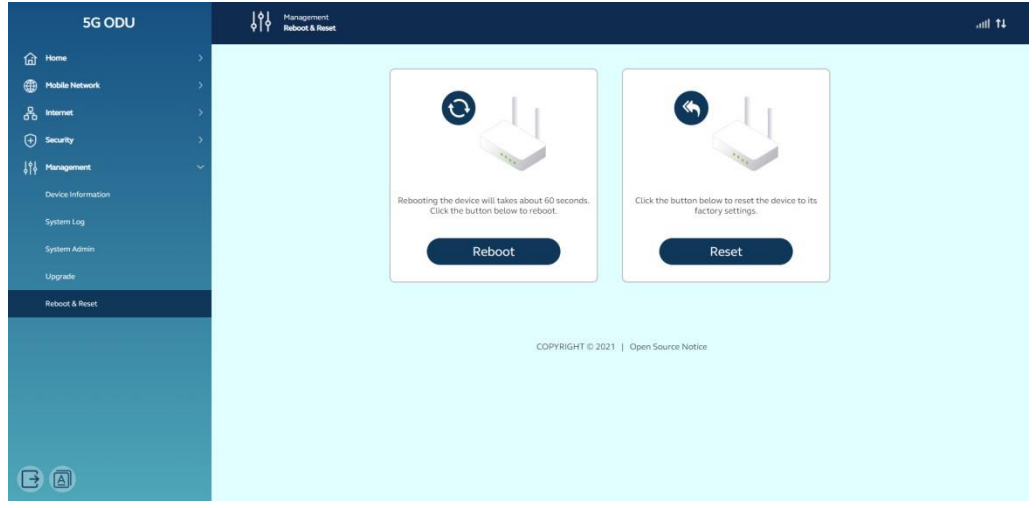

## <span id="page-19-0"></span>**7.7 Abmeldung**

Klicken Sie auf das Menü links unten, Sie können sich von der WebUI abmelden.

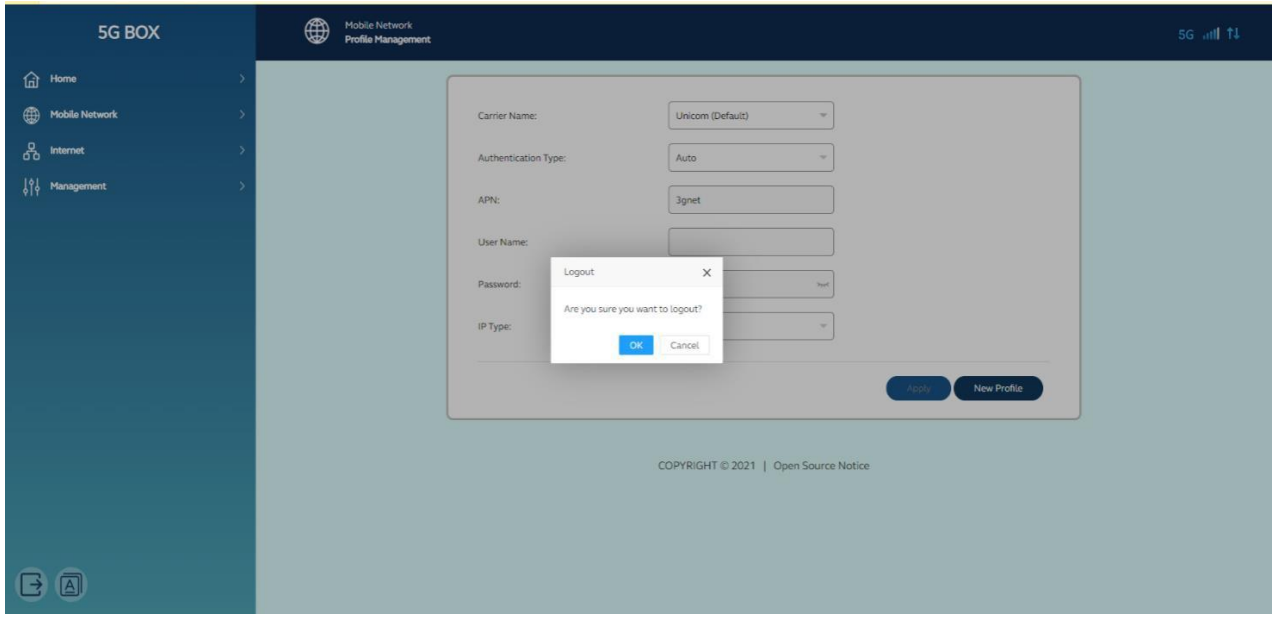

## <span id="page-20-0"></span>**8 Fehlerbehebung**

Bitte beachten Sie den Inhalt dieses Kapitels, wenn das Gerät nicht normal funktioniert, dies kann viel Zeit sparen. Wenn es immer noch nicht funktioniert, können Sie sich an den Anbieter wenden, um Hilfe zu erhalten.

### <span id="page-20-1"></span>**8.1 Zugriff auf WebUI nicht möglich**

Beschreibung: Über den Internetbrowser kann nicht auf die

WebUI zugegriffen werden. Schritt:

1: Überprüfen Sie den Betriebszustand des CPE-Geräts.

2: Überprüfen Sie das Kabel zwischen Computer

und Gerät. 3: Überprüfen Sie die Adresseingabe im

Browser;

4: Wenn alle oben genannten Punkte in Ordnung sind, können Sie versuchen, das Gerät neu zu starten oder das Gerät auf die Werkseinstellungen zurückzusetzen.

### <span id="page-20-2"></span>**8.2 Datenverbindung fehlgeschlagen**

Beschreibung: Das Gerät kann keine Verbindung

zum Datendienst herstellen. Schritt:

1: Überprüfen Sie den Betriebszustand des CPE-Geräts.

2: Überprüfen Sie den Einlegestatus der SIM-Karte

und den Dienststatus. 3: Überprüfen Sie den Status

des Netzwerklagers anhand der LED;

4: Wenn alle oben genannten Punkte in Ordnung sind, können Sie versuchen, das Gerät neu zu starten oder das Gerät auf die Werkseinstellungen zurückzusetzen.

## <span id="page-21-0"></span>**9 Allgemeine Bedienung und Fragen**

## <span id="page-21-1"></span>**9.1 Wie hoch ist die Betriebstemperatur des CPE?**

Die Betriebstemperaturen sind wie folgt:

- ⚫ CPE für den Außenbereich
	- Betriebstemperatur: –40°C bis +50°C
	- Lagertemperatur: -40°C bis +70°C

#### **Anmerkung:**

–40 °C bis +50 °C ist ein idealer Betriebstemperaturbereich für das CPE. In einer Umgebung mit niedriger oder hoher Temperatur kann die Leistung des CPE beeinträchtigt werden, oder das CPE kann nicht ordnungsgemäß funktionieren.

### <span id="page-21-2"></span>**9.2 Wie melde ich mich am CPE an und welcher Browser kann verwendet werden?**

Nachdem das CPE mit dem PC verbunden ist, melden Sie sich mit dem Gerätebrowser bei der Verwaltungsseite (http://192.168.1.1) an.

Das CPE unterstützt die folgenden Browser:

- ⚫ Google Chrome 86 und höher
- ⚫ Firefox 69 und höher
- ⚫ Opera 44 und höher
- ⚫ Safari 10.1 und höher
- ⚫ Microsoft Edge 91.0.864.59 und höher

## <span id="page-21-3"></span>**9.3 Unterstützt das CPE Online-Upgrades? Wie führe ich ein Online-Upgrade durch?**

Das CPE unterstützt Online-Upgrades. Klicken Sie auf **Verwaltung -> Update-Suche**.

#### **SRT853A 5G Outdoor CPE**

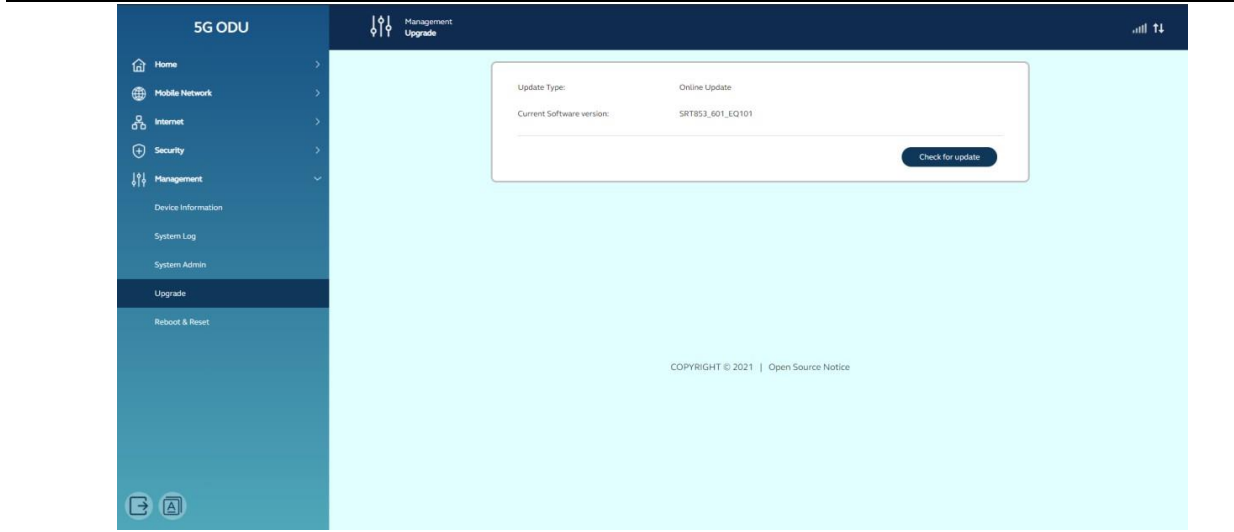

### <span id="page-22-0"></span>**9.4 Wie kann ich das CPE auf die Werkseinstellungen zurücksetzen?**

#### **Methode 1: Verwenden des RST-PIN-Lochs**

Stellen Sie sicher, dass das CPE eingeschaltet ist, und drücken Sie das RST-PIN-Loch länger als 10 Sekunden.

#### **Methode 2: Verwenden der Verwaltungsseite**

Melden Sie sich auf der Verwaltungsseite an und wählen Sie **Reboot&Rest -> Reset**.

### <span id="page-22-1"></span>**9.5 Wie ändere ich das Login-Passwort?**

**Schritt 1** Verbinden Sie den Computer mit dem CPE. Geben Sie 192.168.1.1 in das Adressfeld des Browsers ein, um sich beim CPE anzumelden. Geben Sie das Anmeldekennwort ein, um auf die Verwaltungsseite zuzugreifen.

**Schritt 2**: Wählen Sie "Verwaltung" >

"Systemadministrator" Schritt 3**: Geben Sie das** 

#### **aktuelle Kennwort ein.**

**Schritt 4** Geben Sie das neue Passwort ein und bestätigen Sie es.

**Schritt 5:** Klicken Sie auf **Übernehmen**.

### <span id="page-23-0"></span>**9.6 Wie lange dauert es, mit dem CPE zu beginnen?**

Im Allgemeinen kann das CPE innerhalb von 3 Minuten nach dem Einlegen der SIM-Karte und dem Einschalten des CPE auf das Netzwerk zugreifen. Wenn die Signalqualität schlecht ist, dauert die Signalsuche länger.